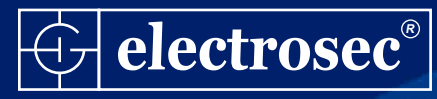

GD-USB<br>SM DTALFR

# *GD-USB GSM DIALER, GPRS, FCT & MULTI SMS UNIT USER'S MANUAL*

# **FEATURES**

- Continuous Communication with Landline and GSM lines to AMS (Alarm Monitoring Station) & SMS sending
- $\blacksquare$  Transfer via GSM data & SMS during landline failure
- Quad Band 800-900-1800-1900 Mhz. GSM module
- Detailed SMS sending; including message title, Alarm event, Alarm users name and Alarm zone name
- Convert to event transfer SMS, for all alarm units with ADEMCO contact ID format, either with or without AMS connection or disconnection
- Send emergency SMS button, JAMMER alarm output
- **FCT** unit compatible for all types of internal phone unit
- High Speed 2.0 USB computer input
- Windows XP-VISTA compatible
- Automatic software upgrade on internet
- **MULTI SMS** sending via PC control software
- Read incoming SMS via PC control software
- 2x16 large screen, blue backlight LCD
- **Detailed English language program menu**
- Stainless steel metal case, 12Vdc. input 500 mA.
- Dimensions : 285 x 128 x 52mm, Weight: 980 Gr

## **TECHNICAL SPECIFICATIONS**

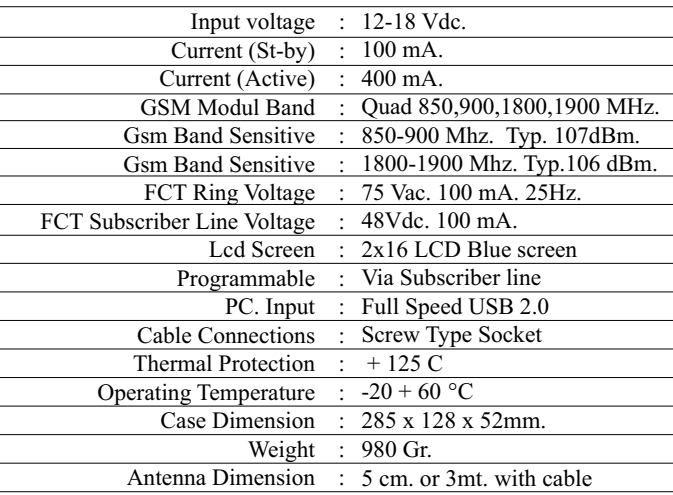

# **CONNECTION DIAGRAM**

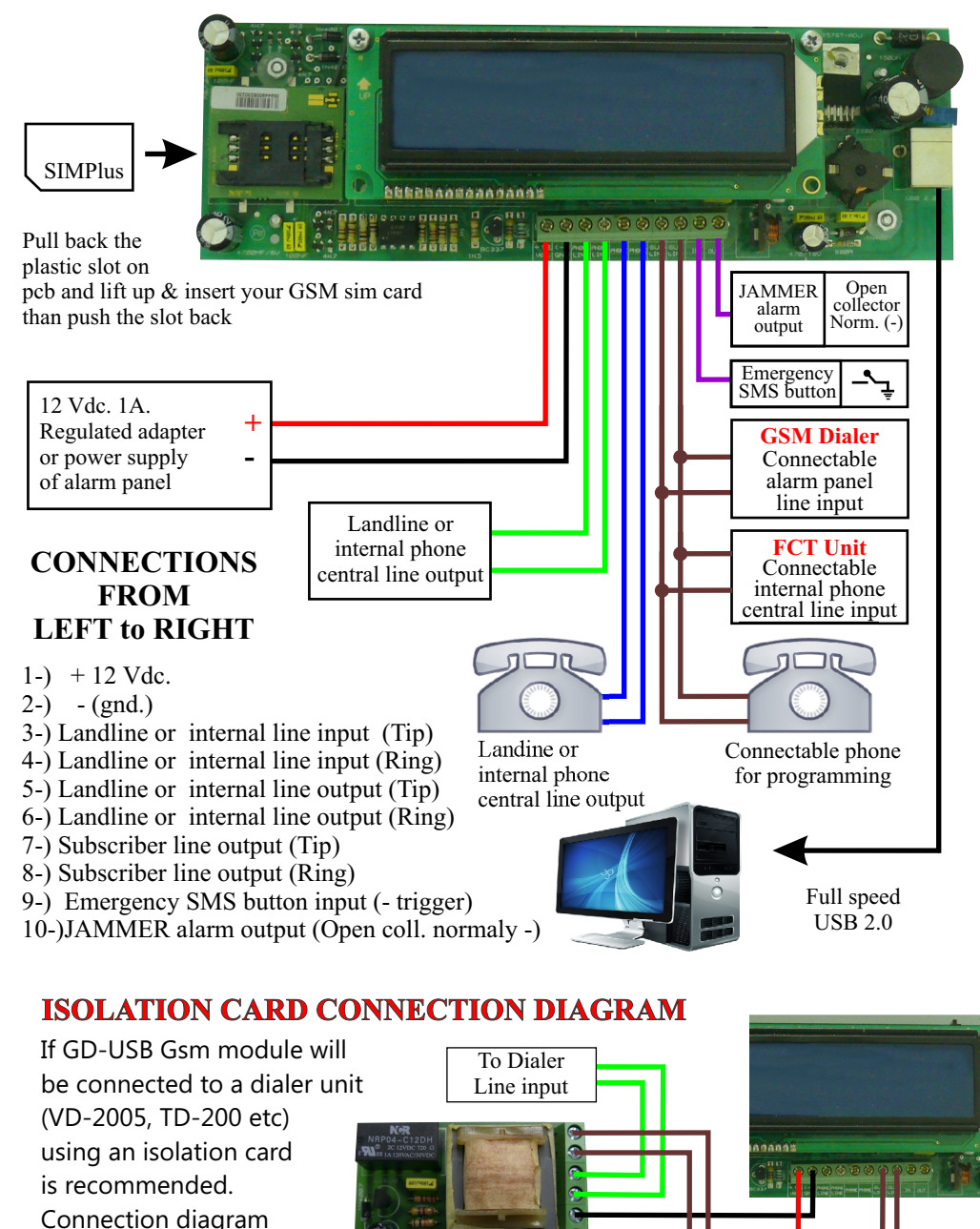

is on the right.

#### **PROGRAMMING**

To program , after inserting the SIM card, connect a basic telephone to connector no 7-8, considering the polarisation link the power supply to connector no 1-2 as shown in page 2. In this case there should not be a link with connectors no 3 and 4. Otherwise the unit will not be in programming mode. After you make sure the unit is in the programming mode please connect the power supply to power point.

The following will appear on screen as it turns on.

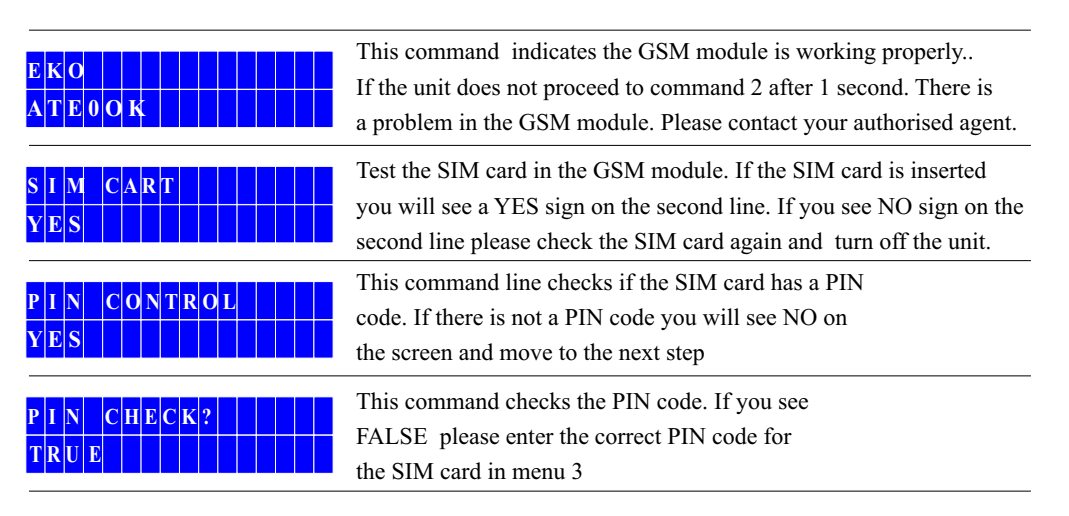

Please do not consider the other commands until you reach the screen shot below.

They are for system tests.

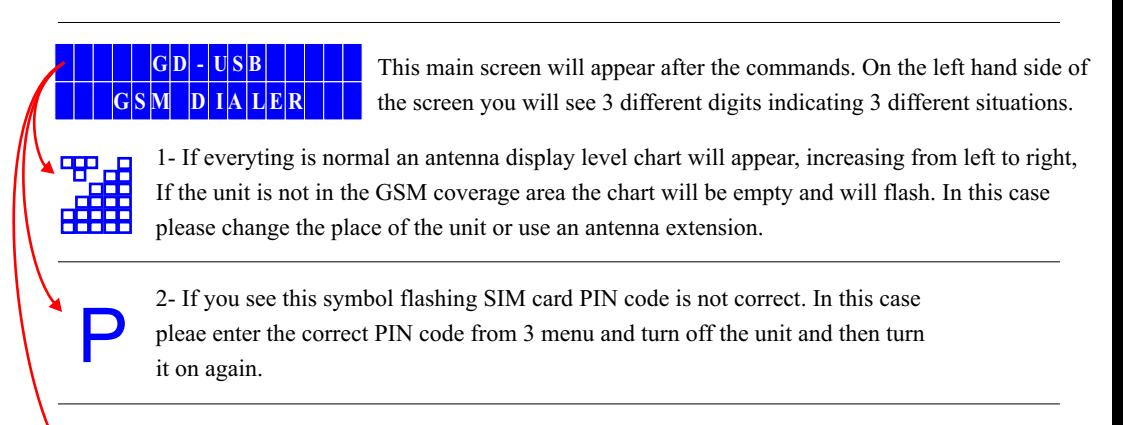

 3- If you see this symbol flashing SIM card is not inserted correctly. In this case please make sure the SIM card is inserted correctly and the SIM socket is locked and turn off the unit and then turn it on again.

**G D - U S B G S M D I A L E R**

The two different digits on the right hand side of the graphic indicates the external line or GSM line.

1- If you see this symbol on the grapfic it means connectors 3 and 4 has a connection failure. In this case system calls will be made through GSM line. When the connection is active the symbol flashes.

2- If you see this symbol on the grapfic it means connectors 3 and 4 has a connection failure. In this case system calls will be made through this line. When the connection is active the symbol flashes.

### **PROGRAM MENUS**

After you make sure there is a no link in connectors 3 and 4 pick up the telephone and press **\***<br>**\*Program**' menu will annear on screen. Hee 1-9 keys to enter program menus. Properties of a 'Program' menu will appear on screen. Use 1-9 keys to enter program menus. Properties of a menu will be deleted if you enter with.  $\star$  To save use  $#$ <br>The details of menus 1-9 are as follows: The details of menus 1-9 are as follows:

 : This menu is very important for the system to work properly. Suppose the **\* 1 Area Code** GSM dialer is connected to an Alarm Station and the telephone number 2120310 is entered for the AHM. When there is no connection failure the GSM dialer will communicate without any problem. But when there is an external line failure, the unit will dial the same number from GSM line the telephone number will be incomplete. This is why the area code must be entered in the menu. If there is already a number with 11 digits is entered  $(0312xxxxxx)$  in the Alarm Station then there is no need enter the area code in this menu.

**\* 2 Extension Number**: Suppose that GSM Dialer unit is connected to an Alarm Station, one of the users internal line is used as an external line and telephone number 92120310 is entered in the Alarm Station. ( 9 at the beginning is for exit code ) GSM dialer unit will communicate without any problem as long as there is an external line. But the number will be imcomplete if the unit dials the same number via GSM line. This is why a number for exit code must me entered in the Alarm Station.

 **:** If there is a PIN Code assinged to the SIM card, please enter the **\* 3 PIN CODE** PIN code using this menu.

 **:** GD- USB unit is a professional device analysing the data between AMS **\* 4 Message Title** and Alarm Station.The result of this data analysis can be sent to a telephone number via SMS if desired. To see the source of these SMS messegas 16 digit information can be entered using this menu. Factory settings show GSM Dialer Unit by default.You may change this if you desire. Use keys 1-9 to enter alphanumeric characters. If alphanumeric characters are not avaliable on the telephone, you may get help by checking the keys of a mobile phone.

 : With this menu Alarm Users names are entered . It is important as the user **\* 5 User Name** names will appear on the SMS messages.Maximum 9 different users can be entered.Following key 5 the user no is entered.Factory settings are name—0X Maximum 8 characters can be entered. Please enter the same directions for Messege Header for this menu as well.

\* **6 Area Name :** With this menu Area Names used in the Alarm are entered. It is important as the area names will appear on the SMS messages.Maximum 9 different areas can be entered. Following key 6 the area name is entered. Factory settings are area—0X Maximum 8 characters can be entered. Please enter the same directions for Messege Header for this menu as well.

 : With this menu the GSM numbers for sending SMS messeges are set. **\* 7 GSM Number** Maximum 3 different GSM numbers can be entered. Following key 7 the sequence number is set and entered. On the right hand side of the screen lat 2 digits appear  $-X$ . Maximum 14 characters can be entered.After entering each number a digit will move right automatically. The important point here is to enter the country code at the beginning of each GSM number. For example : if you want to enter GSM no 05332364947 , you must enter 905332364947. SMS messages will be sent starting from line 1.

 : This menu is designed assuming the GSM dialer is not connected to an **\* 8 AMS Control** Alarm Station not connected to an AMS. In this case GSM Dialer will send the information via SMS, to the GSM numbers assinged in Menu 7 , instead of an AMS. Uses International Ademco Contatc ID format. Factory settings are set as 2-Disabled. To turn on this feature enter 1-ON and Alarm station connected must contain a 7 digit telephone number and 4 digit Customer Number in the AMS menu.

 : With this menu you can set the GSM dialer to send SMS or not. **\* 9 SMS sending** Factory settings are set as 1-ON. To turn off this feature and stop the unit to send SMS, enter 2-Disabled

**\* 0-0 SMS sending with button** : With this menu you can enter emergency SMS with button. Maximum 32 alphanumeric characters. Please enter the same directions for Messege Header for this menu as well.

#### **GPRS SETTINGS**

**\* 0-1** keys with the **GPRS** menu is entered. Factory setting is 2- Disable If the device is connected via GPRS **Alarm Monitoring Center** is selected **1-Enabled** then press the **#** key then the Port number is entered first, then the IP number from Alarm Monitoring Center **Note :** Use the  $*$  key, point is to write After entering the **Port** and **IP** number and press the  $\#$  key is entered in the **Program Type** menu In this menu, the program is determined by the device connected. If you linked to a device manufactured by Electrosec Selected from **1-Electrosec** if not **2-Other** and press the  $\#$  key is entered in the **Contact ID** menu. **Contact ID** format determines the priority of this menu. 16 byte **Contact ID** format contents ; The message type used to identify the message as Contact ID (**18**) The account number (**1234**) The Event Qualifier (**3**) for a restoral, followed by the Event Code for Perimeter Burglary(**131**) The partition number (**01**) The zone number (**001**) The checksum (**X**) Selected **1-Before** : **181234313101001X** Selected **2-After** : **123418313101001X** if Program Type 1-Electrosec This menu selection is not important and press the # key **Note:** GPRS settings to take effect **8.menu AMS Control** must be **1-Enable** 

**\* 0-2** . keys with the **Periodic Test** menu is entered Factory setting is **2- Disable,** If the test signal is selected independently of **1-Enable** then press the # key and deems appropriate data is entered in the test signal alarm monitoring center (16 Byte) and press the # key is entered in the **PeriodicTime** menu, time interval is determined by the data in this menu  $(1-9 \text{ Minute})$  and press the  $\#$  key

**\* 0-3**  keys with the **APN** menu is entered. In this menu are determined sim card **Access Point Name** factory settings is "**internet**". APN is entered in the sim-card and press the  $\#$  key

To test this function, you can download the following link to A-TRAQ receiver program **http://www.electrosec.com/download.htm/ A-TRAQ TCP/IPAlarm Monitoring Center**

After completing the settings in the Menus, link the unit using connectors 3 and 4. (landline or internal lines) After that please disconnect the telephone device in connectors 7 and 8 ( subscriber lines) and connect to the unit you want to work with.

## **COMPUTER CONNECTION**

Use the USB cable provided with the GSM dialer unit and connect one end of the cable to GD-USB device and the other end to your computers USB port, as shown in the connection diagram. New Hardware wisard will apperar on the screen of your computer after you connect the cable. Please insert the installation CD in your computer.Select use a specified zone from the wisard and click next. Select Browse and choose Driver in the installation CD. İnstallation will start after you click Next.

After driver installation is complete right click My computer, Properties and select device manager.Please note the information in connecion settings Electrosec Comport (COMX). After loading the bulk SMS programme, double click GD-USB and run the programme.The screen below will appear on you computer. Click port settings and choose COMX that you noted before and save. You will see the communication icon flashing on the right hand

side corner of the computer. After that you can set the names and GSM numbers using Add Contact. The important point here is to enter the country code at the beginning of each GSM number. Click the names of the contacts you want to send SMS to and select SEND SMS . The SMS should contain maximum 125 characters. To read received messages click READ SMS. If you have new messeges thay will appear on new messeges screen. Use Clear Messeges to delete the messeges you want. (1-9).

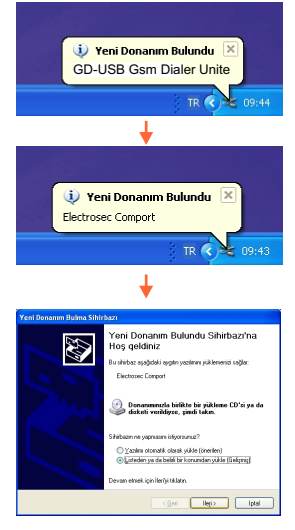